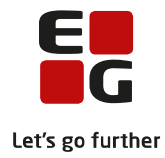

# **Tips & Tricks nr. 95 Fuldtidsuddannelser – Oprykning til næste skoleår Januar 2019**

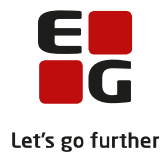

#### Indholdsfortegnelse

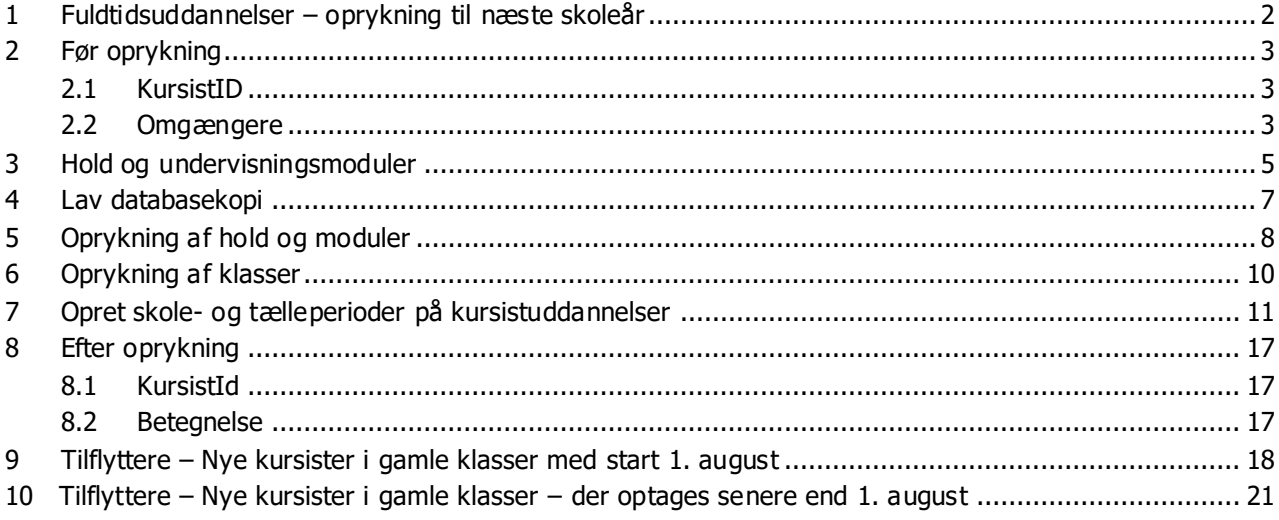

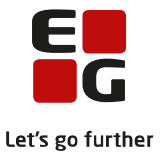

### <span id="page-2-0"></span>**1 Fuldtidsuddannelser – oprykning til næste skoleår**

Når skoleåret er afsluttet, skal der foretages oprykning til næste skoleår. Inden oprykningen kan udføres, skal følgende være på plads i LUDUS:

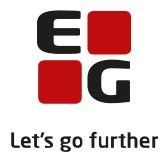

## <span id="page-3-0"></span>**2 Før oprykning**

#### <span id="page-3-1"></span>**2.1 KursistID**

Ved oprykning ændres der ikke på kursisternes KursistId. Hvis Id'erne starter med trin (fx 3a 01, 3a 02, 3a 03 osv.), skal du tildele nye KursistId'er for afgangskursister, inden oprykningen udføres. Du kan evt. tildele kursisterne Id'er på formen: Startår-stamklasse. Overvej om også udmeldte kursister skal tildeles nye Id'er. KursistId for afgangskursister. Vælg Kursist >> Tildel id til kursister...

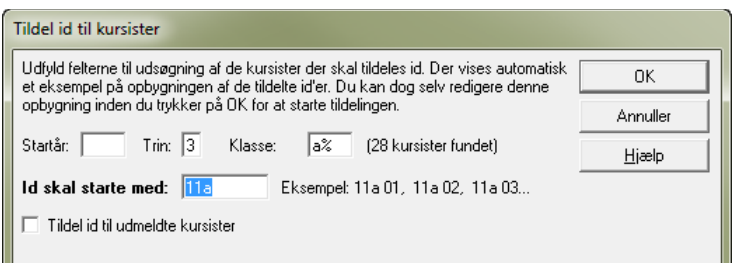

Herved kan 2.g'erne efter oprykningen få tildelt nye KursistId'er, som starter med trin 3. Vælg Kursist >> Tildel id til kursister…

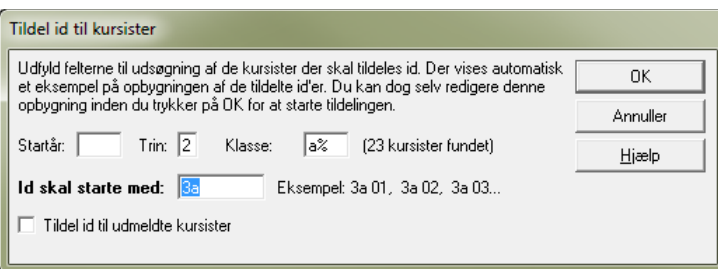

Du foretager tildeling af KursistId'er på årgangene i nævnte rækkefølge:

 $2 -> 3$  $1 - > 2$ 

 $0 - > 1$ 

Forklaring til %-tegnet efter a i feltet Klasse: %-tegnet er kun nødvendig, hvis der er knyttet mere end en studieretning til klassen.

#### <span id="page-3-2"></span>**2.2 Omgængere**

Du kan vælge at redigere omgængere inden oprykningen.

Du skal udmelde kursisten fra de nuværende undervisningsmoduler via Kursist >> Funktioner >> Undervisning >> Udmeld fra alle moduler...

Foretag holdtilmelding på de nye hold via Kursist >> Funktioner >> Holdtilmelding... Søg aktuelt hold som kursisten skal tilmeldes. Vælg Funktioner >> Tilmeld detaljeret... og angiv Tilmeldingsdato – eks. 01.08.14. Tilføj evt. en Bemærkning til tilmeldingen om, at kursisten er flyttet fra en anden klasse.

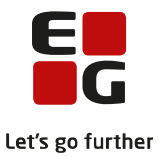

Endelig skal kursistens stamklasse ændres via Kursist >> Funktioner >> Uddannelse... Ret Slutdato (forlænges med et år). Den nye Klasse tilføjes.

Slet Udmeldingsdato og evt. Udmeldingsårsag. Tryk Gem og Luk

Vælg fanebladet Kursisttyper og tilføj GIA kursisttype samt Startdato og Slutdato for at forlænge kursistens uddannelse med et år og tryk på knappen Opdater. Tryk på Gem for at gemme ændringerne.

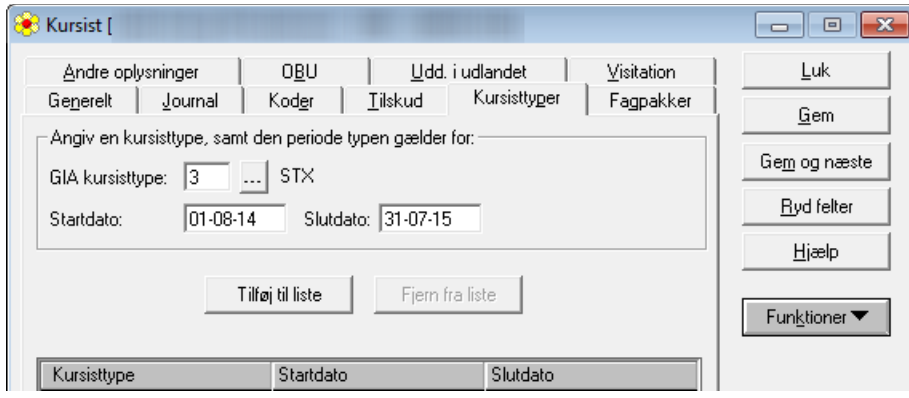

Hvis du vælger at redigere omgængeren efter oprykningen, er proceduren den samme.

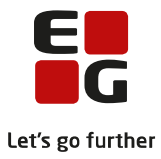

### <span id="page-5-0"></span>**3 Hold og undervisningsmoduler**

Det er en forudsætning, når du som DBA-bruger skal oprykke hold, at der på hvert hold i LUDUS er sat en markering i feltet Skal oprykkes.

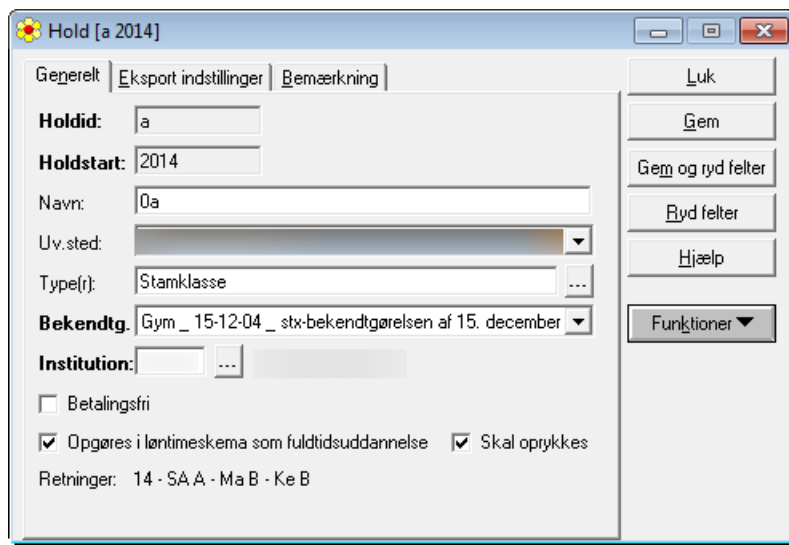

Oprykningen ændrer navnet på holdet, og betegnelsen på undervisningsmoduler på hold for fuldtidsuddannelser, hvor navnet starter med "0", "1", "2" eller "3". Det samme gælder betegnelsen, såfremt der på Hold-vinduet er sat en markering i feltet Skal Oprykkes.

Undervisningsmoduler, hvis undervisning slutter i indeværende kursusår, vil få sat værdien Afsluttet i feltet Status og få ændret betegnelse således, at det første tal forsvinder, og der tilføjes årstal for startåret til sidst. Fx bliver "1a bi" til "a bi 13" og "3b da" til "b da 11".

Undervisningsmoduler, hvis betegnelse starter med "0", vil få betegnelsen ændret, så den starter med "1". Desuden vil feltet Status blive sat til "Etableret".

Undervisningsmoduler, hvis betegnelse starter med "1" og som fortsætter næste kursusår, vil få betegnelsen ændret, så den starter med "2".

Undervisningsmoduler, hvis betegnelse starter med "2", og som fortsætter næste kursusår, vil få betegnelsen ændret, så den starter med "3".

Feltet Navn på undervisningsmodulernes Hold-vindue vil blive ændret efter samme mønster. Et hold er selvfølgelig først afsluttet, når alle undervisningsmoduler på holdet er afsluttet.

Ved nyoprettede hold skal der sættes en markering i feltet Opgøres i løntimeskema som fuldtidsuddannelse. Denne markering er en forudsætning for at kunne få beregnet forberedelsestid ved dannelsen af løntimeskemaer. Sæt også markering i feltet Skal oprykkes. Tryk dernæst Gem.

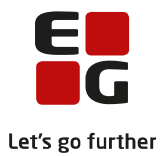

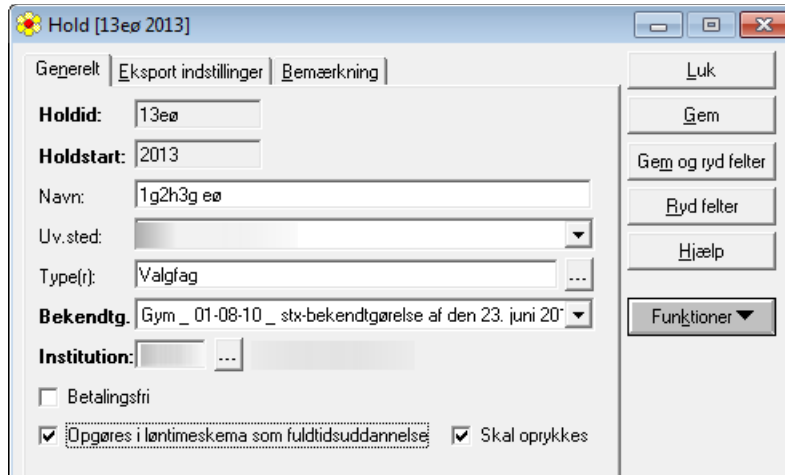

Bemærk særligt ved sammenlæste hold (med kursister fra forskellige trin), at holdets Navn og undervisningsmodulernes Betegnelse kun ændrer det første tal ved oprykningen – altså "1g2h3g eø" oprykkes til "2g2h3g eø".

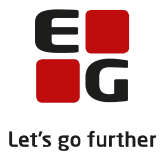

### <span id="page-7-0"></span>**4 Lav databasekopi**

Når oprykningen er foretaget, kan den ikke fortrydes. Du SKAL derfor tage en database-kopi, inden oprykningen udføres. Der bør ikke være andre brugere på LUDUS, når oprykningen foretages.

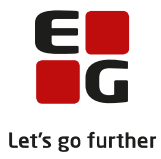

## <span id="page-8-0"></span>**5 Oprykning af hold og moduler**

#### Log på LUDUS som DBA-bruger.

Oprykningen ændrer navnet på holdet, og betegnelsen på undervisningsmoduler på hold for fuldtidsuddannelser (hold der har en Retning registreret på vinduet Hold Studieretninger...), og hvis betegnelse starter med "0", "1", "2" eller "3" bliver ændret.

Vælg Oprykning >> Oprykning af hold og moduler... Du skal kontrollere, at der oprykkes til det korrekte skoleår. Tryk dernæst OK.

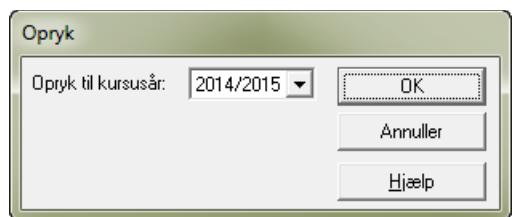

#### Der gives denne advarsel.

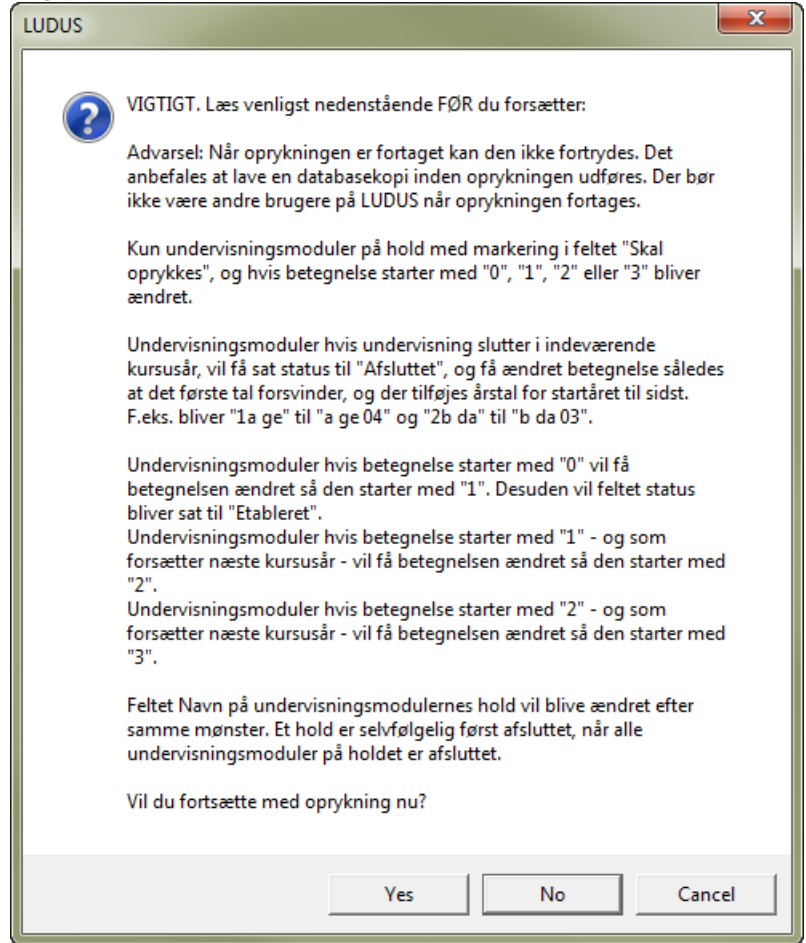

Når advarslen er læst, vælges Yes/Ja for at fortsætte oprykningen.

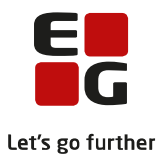

Når oprykningen af hold og moduler er afsluttet, kvitteres med en liste over resultatet.

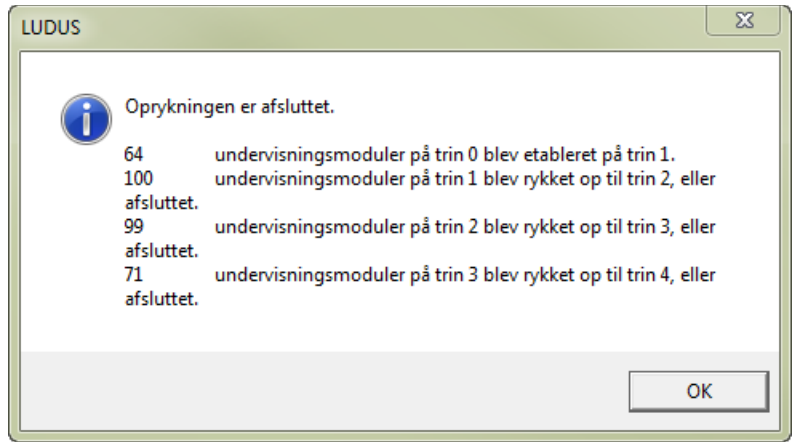

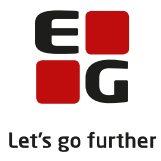

# <span id="page-10-0"></span>**6 Oprykning af klasser**

Kursistuddannelser på trin 0, 1, 2, eller 3, der er markeret som optaget, vil blive rykket et trin op. Dog vil kursistuddannelser på trin 4 og alle andre uddannelser, så som bl.a. 2.hf, der var på sidste trin, blive sat til trin 9.

Vælg Oprykning >> Oprykning af klasser…

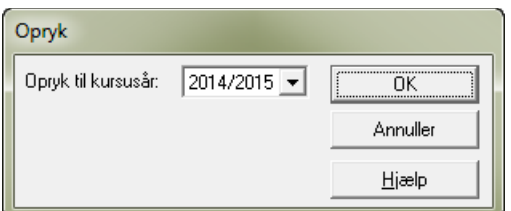

Der gives denne advarsel.

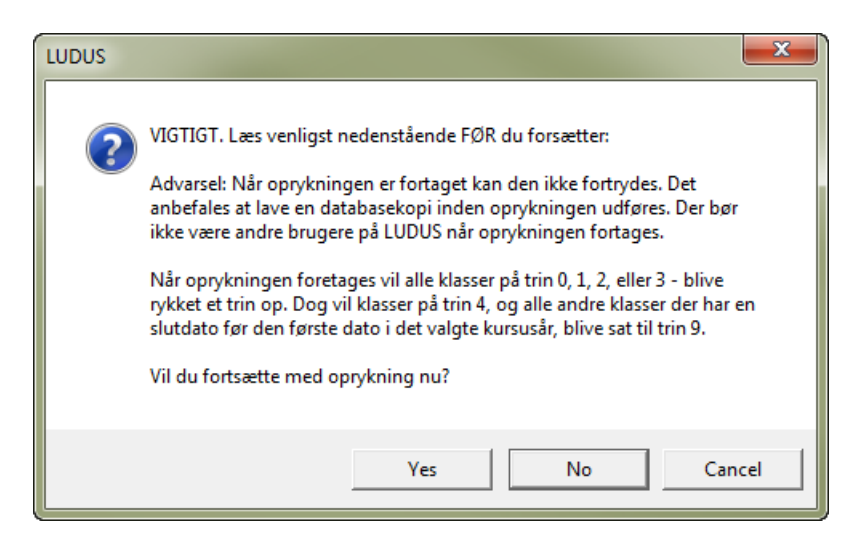

Når advarslen er læst, vælges Yes/Ja for at fortsætte oprykningen.

Når oprykningen af kursistuddannelser er afsluttet, kvitteres med en liste over resultatet.

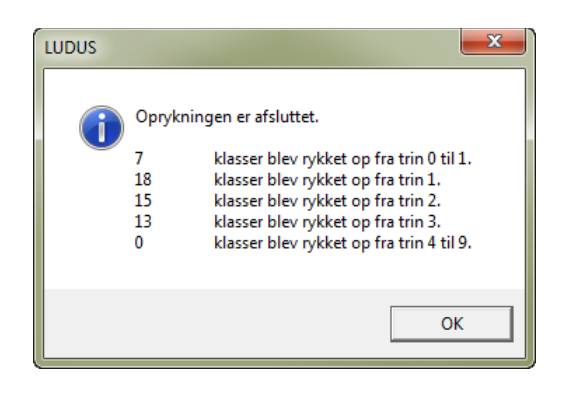

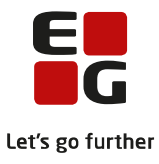

### <span id="page-11-0"></span>**7 Opret skole- og tælleperioder på kursistuddannelser**

Skole- og tælleperioder danner grundlaget for aktivitetsberegning på fuldtidsuddannelserne. Det er derfor vigtigt, at skole- og tælleperioderne oprettes korrekt på kursistuddannelserne. Se eksemplerne sidst i dette afsnit, inden du opretter skole- og tælleperioder på kursistuddannelser.

Du skal som minimum oprette skoleperioder og tælleperioder for hver kursistuddannelse på institutionen. Alternativt kan du oprette perioderne for en afdeling, uddannelse eller trin af gangen (eller en kombination heraf). Du skal altid oprette perioderne "lidt af gangen", hvis der er forskel på starttidspunkterne for uddannelsesstart for de forskellige afdelinger/uddannelser/trin.

**Kursisterne skal være oprykket til det rigtige trin for skoleåret, før du opretter perioder. Tag for en sikkerheds skyld en frisk databasekopi, inden du går i gang med at oprette perioder. Der bør ikke være andre brugere på LUDUS, mens der bliver oprettet perioder.**

Vælg Oprykning >> Opret skole- og tælleperioder på kursistuddannelser…

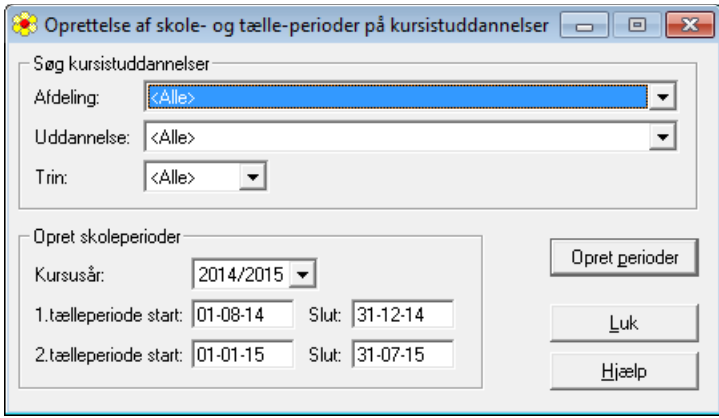

Angiv på hvilke afdelinger, der skal oprettes skole- og tælleperioder på kursistuddannelser.

Hvis <Alle> vælges, medtages kursistuddannelser for alle afdelinger. Hvis <Ingen afdeling angivet> vælges, medtages kun kursistuddannelser uden afdeling.

Angiv på hvilke uddannelser, der skal oprettes skole- og tælleperioder på kursistuddannelserne. **Opret kun skole- og tælleperioder på én uddannelse af gangen.** Opret kun skole- og tælleperioder på fuldtidsuddannelserne, 3009-STX, 3010-HHX, 3310-HTX, 3017-HF og 3021-Studenterkursus. Det må **frarådes at vælge <Alle>.** Herved kan man få oprettet skole- og tælleperioder på alle de **brobygnings- og introduktionskursister**, som er oprettet i LUDUS.

Angiv for hvilke trin, der skal oprettes skole- og tælleperioder på kursistuddannelserne. Hvis < Alle> vælges, medtages kursistuddannelser på alle trin. Der bliver dog aldrig oprettet skole- og tælleperioder for kursistuddannelser uden trin, eller med trin '9' (afsluttet).

Angiv kursusåret, der skal oprettes skoleperioder og tælleperioder til.

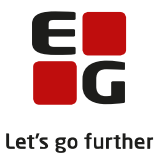

Angiv startdato og slutdato for den 1. tælleperiode. Det er normalt kun nødvendigt at ændre startdatoen, hvis der er forskellig uddannelsesstart for de enkelte uddannelser/trin på afdelingen, så der ikke kan oprettes lukkedage indtil tælleperiodens start. Hvis der ikke er lukkedage på afdelingen fra kursusårets start til uddannelsesstart, angives starten på uddannelsen - fx 12-08-2014 - som startdato.

Angiv startdato og slutdato for den 2. tælleperiode. Det er normalt kun nødvendigt at ændre startdatoen, hvis der er forskellig uddannelsesstart for de enkelte uddannelser/trin på afdelingen, så der ikke kan oprettes lukkedage indtil tælleperiodens start. Hvis der ikke er lukkedage på afdelingen fra kalenderårets start til uddannelsesstart, angives starten på uddannelsen - fx 04-01-2015 - som startdato.

Knappen Opret perioder opretter skoleperioder og tælleperioder, som angivet i gruppen Opret skoleperioder for alle kursistuddannelser, der opfylder alle betingelser i gruppen Søg kursistuddannelser. Der oprettes ikke perioder for kursister, der har en skoleperiode i skoleåret i forvejen.

Når oprettelsen af skole- og tælleperioderne er afsluttet, kvitteres med en liste over resultatet.

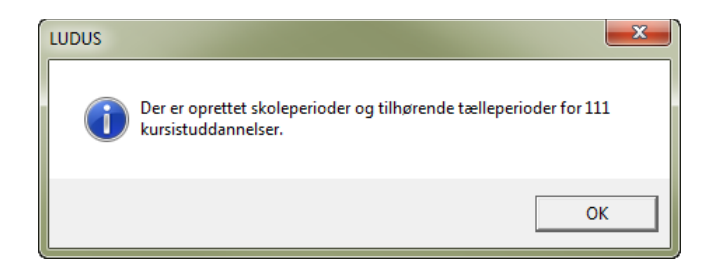

Hvis der opstår fejl i forbindelse med oprettelsen af skole- og tælleperioder, gives der en advarsel om dette. Læs fejlloggen og ret de nævnte fejl.

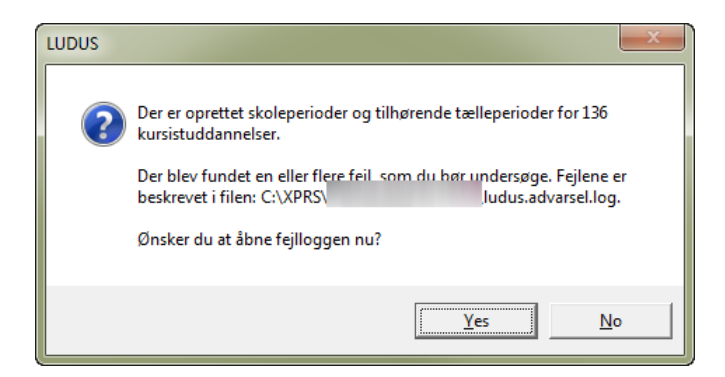

**Brobygnings- og introduktionskursister vil ikke blive berørt af denne oprykningsprocedure, idet du kun oprykker fuldtidsuddannelserne 3009-STX, 3010-HHX, 3310-HTX, 3017-HF og 3021-Studenterkursus.**

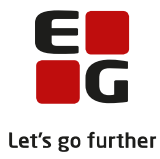

#### **Eksempel 1 Skolen har INGEN enkeltfagskursister. Alle kursister på fuldtidsuddannelserne begynder på samme dag i det nye skoleår.**

Indtast skolens lukkedage i LUDUS som almindelig bruger via Koder >> Lukkedage...

Opret en Plan for 2014, hvis det ikke allerede er gjort.

Hvis du allerede har oprettet en Plan for 2014 så vælg denne og vælg Funktioner >> Lukkedage... Marker i kalenderen, hvilke dage skolen er lukket fra 1. august og frem til skoleperioden begynder. I nedenstående eksempel begynder alle kursister på fuldtidsuddannelsen efter sommerferien den 12. august 2014.

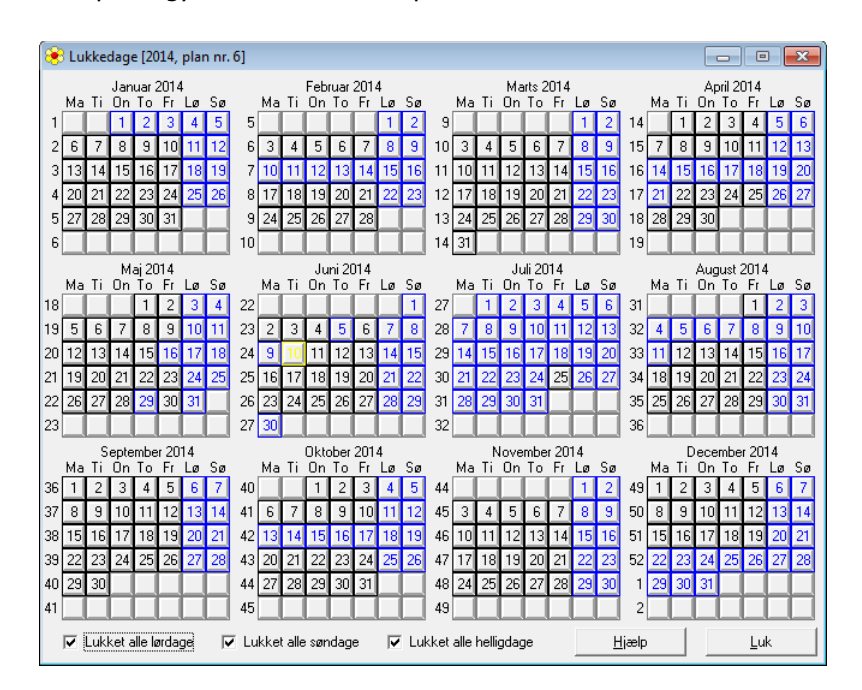

Opret derefter en Plan for 2015 og marker i denne, hvilke dage skolen er lukket fra 1. januar og frem til skolen begynder efter juleferien. I nedenstående eksempel begynder alle kursister på fuldtidsuddannelsen efter juleferien den 5. januar 2015.

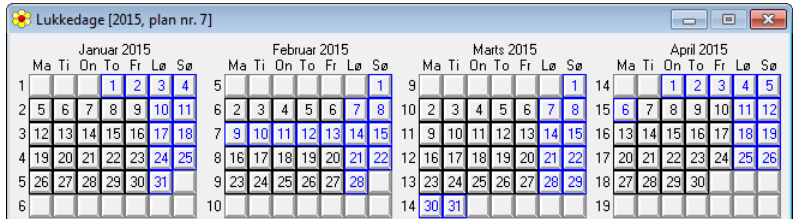

Du skal herefter oprette skole- og tælleperioder for én kursistuddannelse af gangen. Du kan anvende defaultværdierne i start- og slutdatoerne for 1. og 2. tælleperiode. Da du samtidig har oprettet lukkedage fra 1. august til og med 11. august, vil LUDUS automatisk beregne hvilken dato, som bliver 20. undervisningsdag, og som derfor skal være tælledato til aktivitetsberegningen for 3. kvartal 2014.

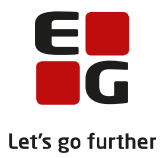

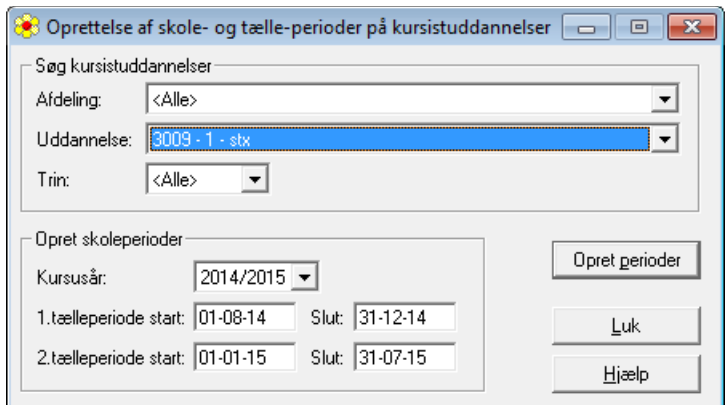

#### **Eksempel 2**

**Skolen har INGEN enkeltfagskursister. Kursisterne i 1. årgang begynder en dag tidligere i det nye skoleår end alle andre på fuldtidsuddannelserne. Alle kursister begynder samtidigt efter juleferien i januar 2015.**

I dette eksempel begynder 1.g og 1.hf-kursisterne den 12. august 2014 og alle andre kursister i fuldtidsuddannelserne begynder den 13. august 2014.

Opret skolens lukkedage i LUDUS som beskrevet i eksempel 1.

Du skal oprette skole- og tælleperioder for én kursistuddannelse af gangen. Desuden skal du for HHX, STX og HF oprette skole- og tælleperioder for ét trin af gangen.

Du skal først oprette skole- og tælleperioder for alle de kursister, som begynder den 13. august 2014. Dvs. trin 2, 3 og evt. 4. på HHX, STX og trin 2 for HF. Sæt 1. tælleperiode start til den 13-08-14 og 2. tælleperiode til at starte den 01-01-15, idet du her gør brug af lukkedage. LUDUS vil nu automatisk beregne, hvilken dato, der bliver 20. undervisningsdag fra den 13. august, og som derfor skal være tælledato til aktivitetsberegningen for 3. kvartal 2014.

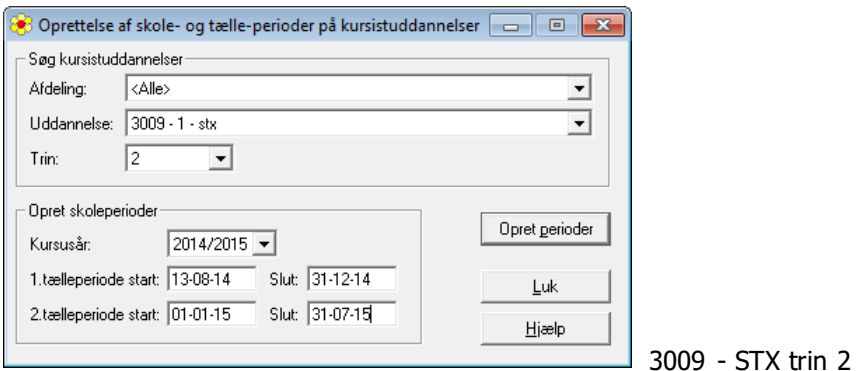

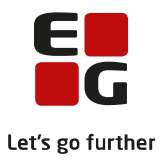

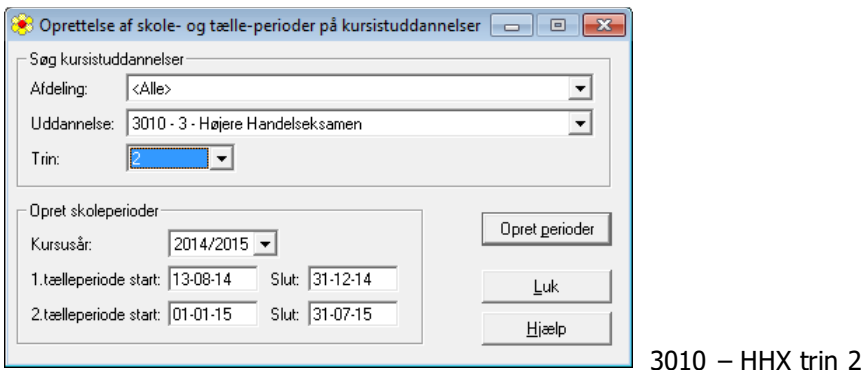

Dernæst skal du oprette skole- og tælleperioder for 1.g og 1.hf-kursisterne, som begynder den 12. august 2014. Du kan anvende standardværdierne i start- og slutdatoerne for 1. og 2. tælleperiode. Da du samtidig har oprettet lukkedage fra den 1. august til og med den 11. august, vil LUDUS automatisk beregne, hvilken dato, der bliver 20. undervisningsdag, og som derfor skal være tælledato til aktivitetsberegningen for 3. kvartal 2014.

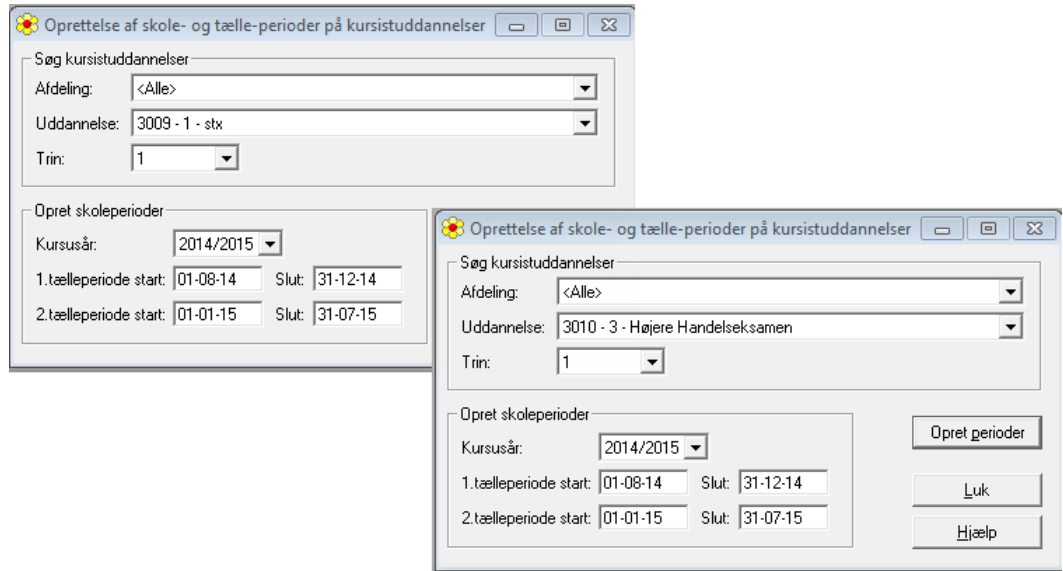

#### **Eksempel 3**

**Skolen har enkeltfagskursister samt kursister i fuldtidsuddannelsen. Enkeltfagskursister kan være tilmeldt undervisningsmoduler i fuldtidsuddannelsen og omvendt.**

Kursisterne i fuldtidsuddannelsen tælles ved aktivitetsberegningen på 20./60. undervisningsdag i forhold til 1. og 2. tælleperiodes startdato. Enkeltfagskursisterne tælles i forhold til undervisningsmodulets start- og slutdato. Det vil sige, at det er vigtigt, at også undervisningsmodulerne i fuldtidsuddannelsen har angivet den reelle start- og slutdato. Dette af hensyn til eventuel aktivitetsberegning af enkeltfagskursister, som måtte være tilmeldt undervisningsmoduler i fuldtidsuddannelsen.

Du skal oprette skole- og tælleperioder for én kursistuddannelse og eventuelt ét trin af gangen.

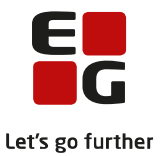

Du skal ved oprettelse af skole- og tælleperioder angive den reelle start- og slutdato for 1. og 2. tælleperiode.

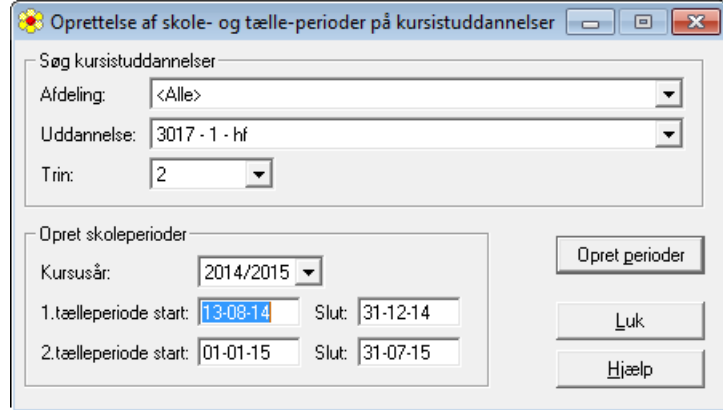

Oprykningen er nu gennemført og du kan logge af som DBA-bruger.

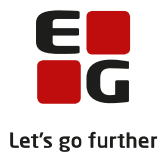

# <span id="page-17-0"></span>**8 Efter oprykning**

#### <span id="page-17-1"></span>**8.1 KursistId**

Tildel evt. nye KursistId'er til 1., 2. og 3.g'ere samt 1. og 2.hf'ere. Vælg Kursist >> Tildel id til kursister... Begynd med de ældste klasser og de yngste til sidst – altså 3.g, 2.hf, 2.g, 1.hf og 1.g. Såfremt du har valgt at tildele kursisterne Id'er på formen: Startår-stamklasse, kan du nøjes med at tildele de nye klasser KursistId'er.

#### <span id="page-17-2"></span>**8.2 Betegnelse**

Betegnelsen på eksamensmoduler oprykkes ikke altid korrekt. Det kan fx forekomme ved, at du i forbindelse med oprettelse af hold til nyt skoleår har anvendt funktionen Kopier hold og glemt at ændre betegnelsen for eksamensmodulet. For at sikre korrekte betegnelser på eksamensmodulerne kan det derfor anbefales, at du foretager en kopiering af betegnelsen fra undervisningsmodulet.

Vælg menuen *Hold >> Åbn eksamensmoduloversigt...* Søg eksamensmoduler for Termin = 1506. Klik på Rknappen for at redigere eksamensmodulerne. Klik på A-knappen for at markere alle eksamensmoduler og vælg Funktioner >> Kopier betegnelse fra uv.modul. Husk at gemme ændringerne. Gentag for fremtidige eksamensterminer – husk eventuelle vintereksamensterminer.

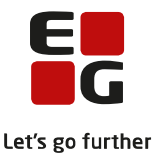

### <span id="page-18-0"></span>**9 Tilflyttere – Nye kursister i gamle klasser med start 1. august**

Kursister, som skal optages på skolen fra skoleårets begyndelse i kommende 2.hf, 2.g, 3.g eller kursister, som optages i 1.g efter oprykningen, kan indtastes manuelt i LUDUS uden en ansøgning.

Hvis du i dine brugerindstillinger har angivet standardværdier, bliver disse anvendt ved oprettelse af en uddannelse på en kursist.

System >> Brugerindstillinger >> Kursist uddannelse (eks. på en STX kursist).

Ved oprettelse af ny kursist, vil kursistens uddannelse være udfyldt med de oplysninger, som du indtaster i brugerindstillingerne.

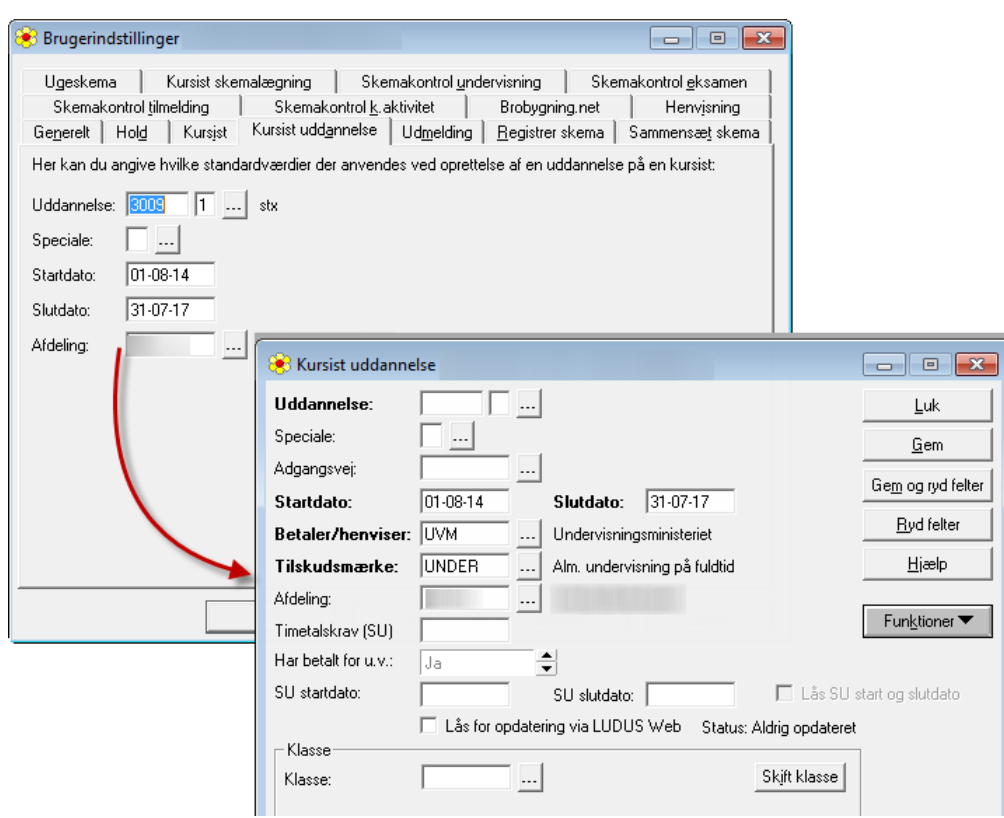

Vælg Kursist >> Opret ny... for at oprette kursisten i LUDUS.

- Indtast kursistens *Personnr*. Tast *Ctrl + L* (genvejen for Funktioner *>> Hent/opdater adresseoplysninger*) og tryk *Gem*.
- Vælg fanebladet *Kursisttyper* og tilføj *GIA kursisttype* samt *Startdato* og *Slutdato*. Tryk herefter på Tilføj til liste og dernæst *Gem*.

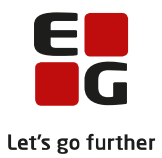

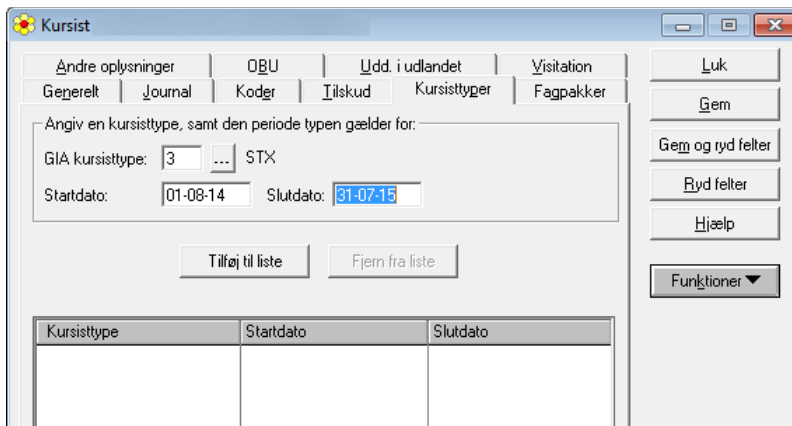

Du skal nu tilføje oplysninger om kursistens uddannelse via Funktioner >> Uddannelse...

- Tilføj *Uddannelse*
- *Startdato og Slutdato* (fra brugerindstillinger)
- Sæt markering i *Er fortsættelse af fuldtidsudd (UUDB)*
- *Afdeling* (fra brugerindstillinger)
- Sæt markering i *Overflyttet fra anden skole, skal have speciel SU startdato*
- *Klasse*
- *Valgfag 1.år* (samt *Valgfag 2.år* og *Valgfag 3.år*, hvis det er relevant)
- Marker *Optaget* i Forløb-gruppen
- Tryk *Gem*
- Tilføj skole- og tælleperioder via *Funktioner >> Skoleperioder…* Indtast *Skoleperiode* (1 = trin 1, 2 = trin 2, 3 = trin 3), *Startdato og Slutdato* (husk at en skoleperiode er et helt skoleår) og tryk *Gem*.

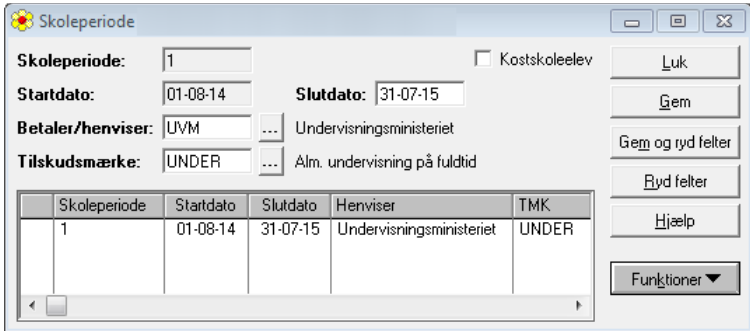

Indtast tælleperiode (1 = for august til december og 2 = januar til juli)

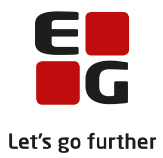

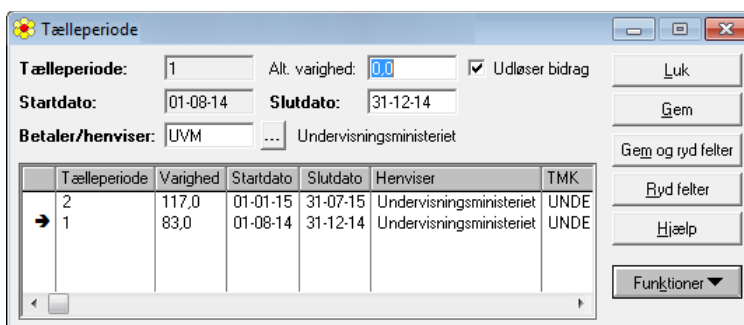

Se nærmere beskrivelse af tælleperioder i afsnittet **Opret Skole- og tælleperioder på kursistuddannelse** tidligere i dette Tips & Tricks.

Endelig skal kursisten tilmeldes hold via Kursist >> Funktioner >> Holdtilmelding... Søg aktuelt hold, som kursisten skal tilmeldes. Vælg Funktioner >> Tilmeld detaljeret... og angiv Tilmeldingsdato - eks. 01.08.14. Tilføj evt. en Bemærkning til tilmeldingen om, at kursisten er flyttet fra en anden skole – eller på et senere tidspunkt.

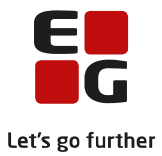

# <span id="page-21-0"></span>**10 Tilflyttere – Nye kursister i gamle klasser – der optages senere end 1. august**

Læs Tips & Tricks nr. 123 LUDUS Suite Fuldtidskursister - der optages senere end 1. august August 2018.